# BELGE TARAMA İŞLEMİ İÇİN PROGRAM KURULUM ADIMLARI

## **1. ÖĞRENCİ SİSTEMDEN TARANDIKTAN SONRA "BİLGİ DÜZENLEME"MENÜSÜ ALTINDA "Belge Tarama" Alt menüsüne tıklanır.**

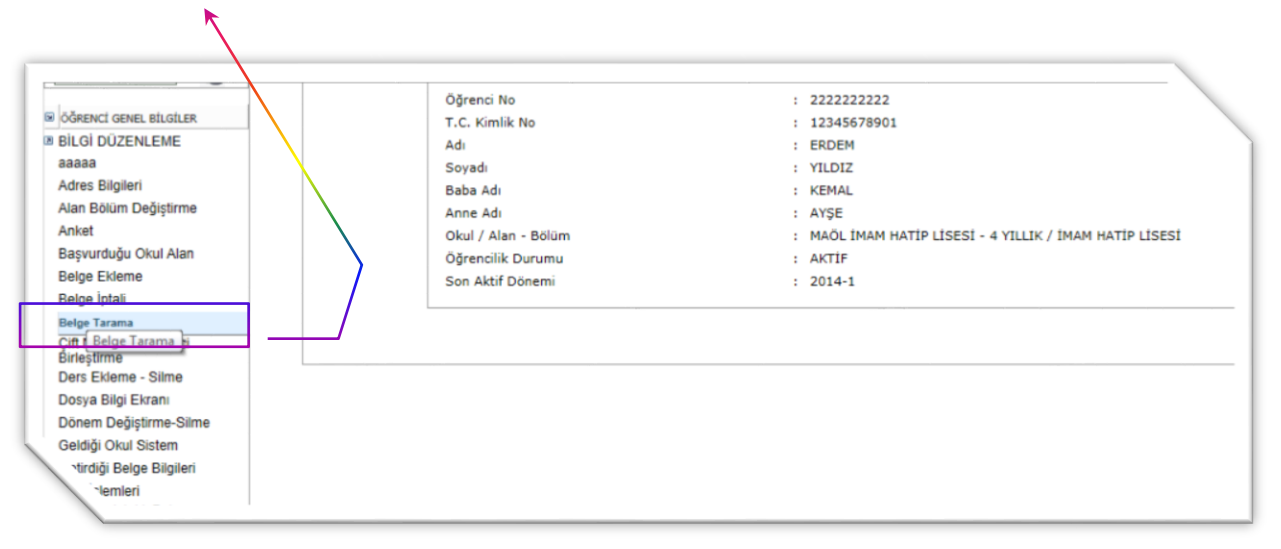

**2. Program Kurulumu İle İlgili Uyarı Çıkacaktır. "Tamam" Tıklanır ve Açılan Uyarı Kapanır.**

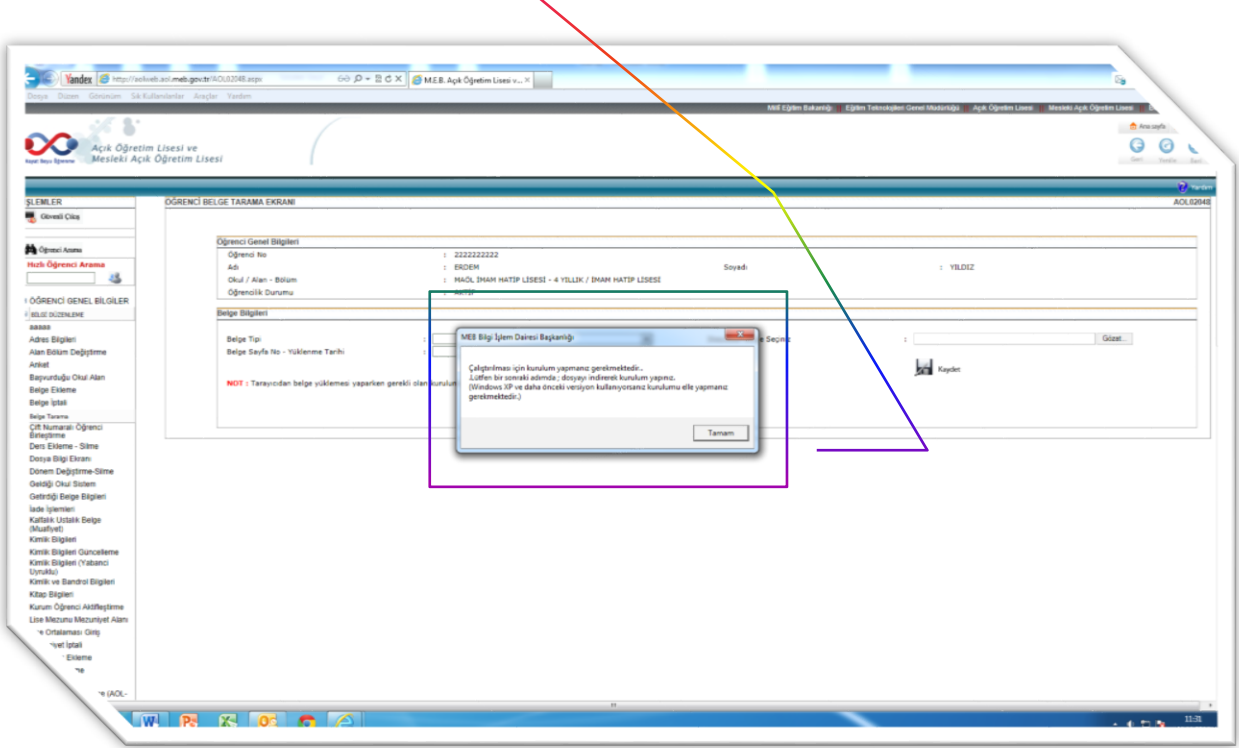

**3. Sayfada " NOT: Tarayıcıdan belge yüklemesi yaparken gerekli olan kurulum dosyası için tıklayınız." ı Seçilir.**

 $\overline{\mathbf{r}}$ 

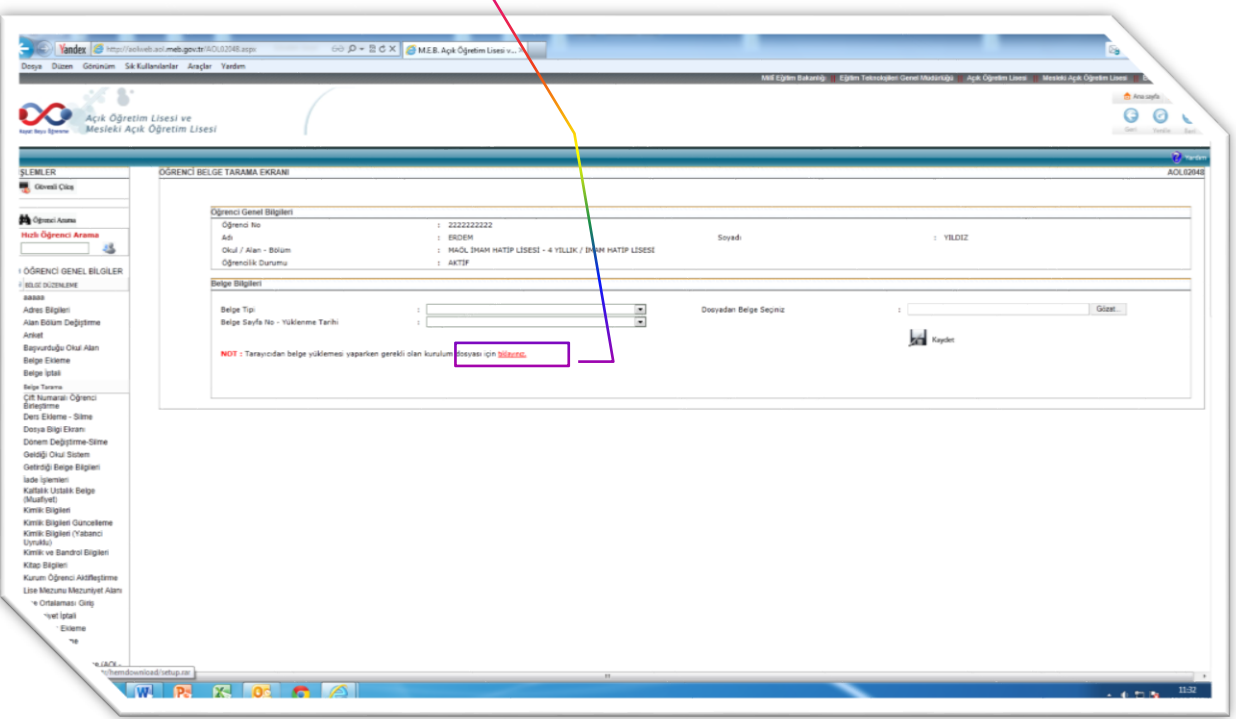

**4. "setup.rar" Dosyasını Açmak İçin Gelen Uyarıda "Aç" Seçeneğine tıklanır.**

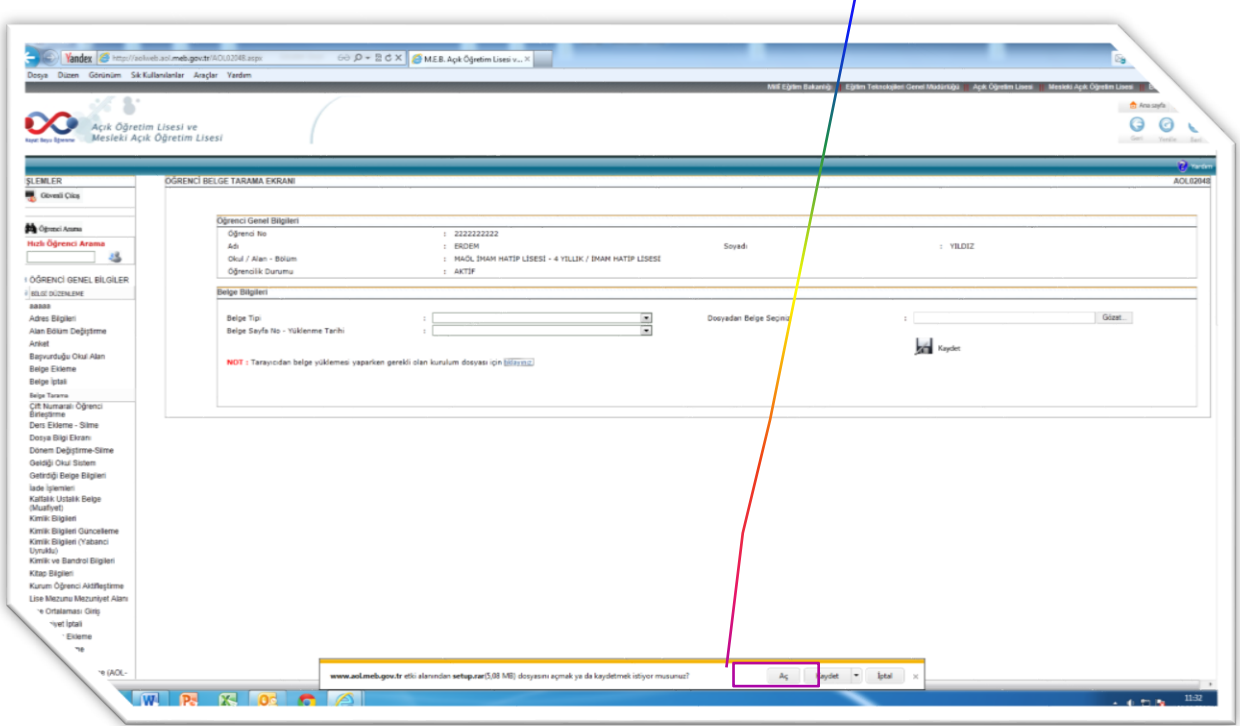

**5. Açılan "setup.rar" Dosyasının İçerisinde Bulunan "setup.exe" Dosyası Çalıştırılır.**

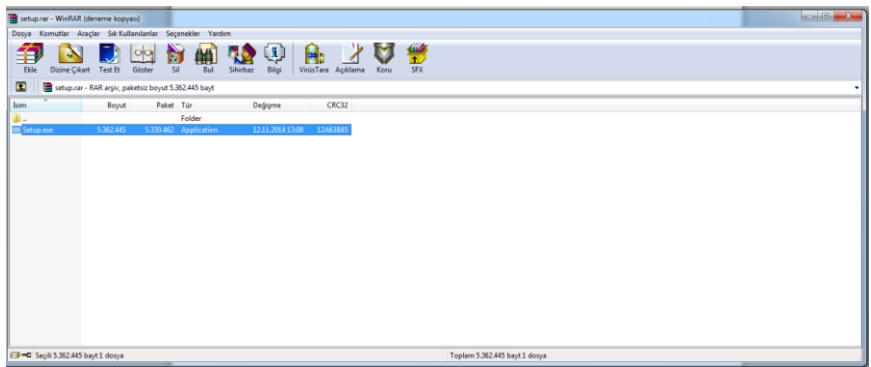

**6. Kurulum "Accept" Butonuna Basarak Başlatılır.**

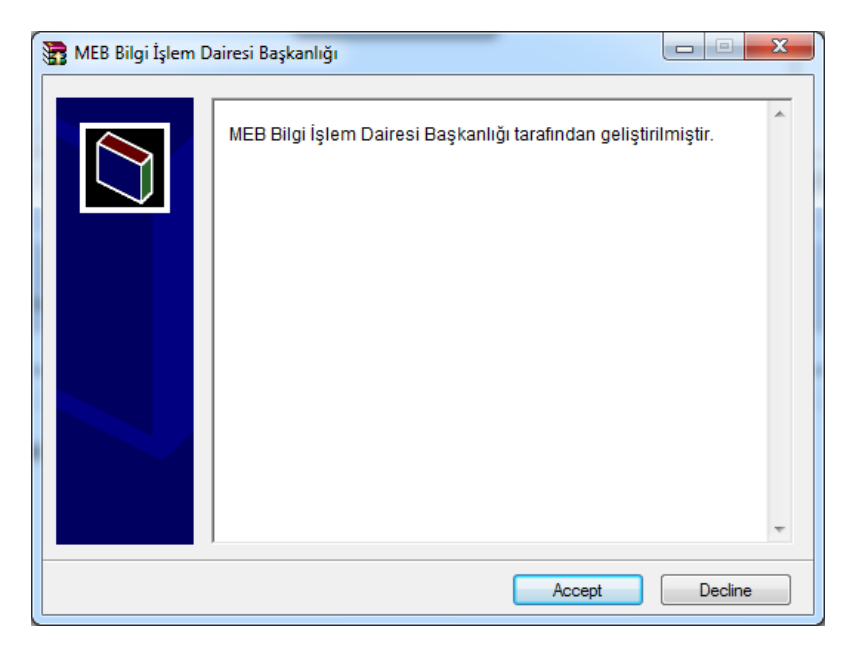

**7. Kurulumun Yapılacağı Klasör Otomatik Olarak Gelecektir. Burada Bir Değişiklik Yapılmaz ve "Install" Butonuna Basarak Devam Edilir.**

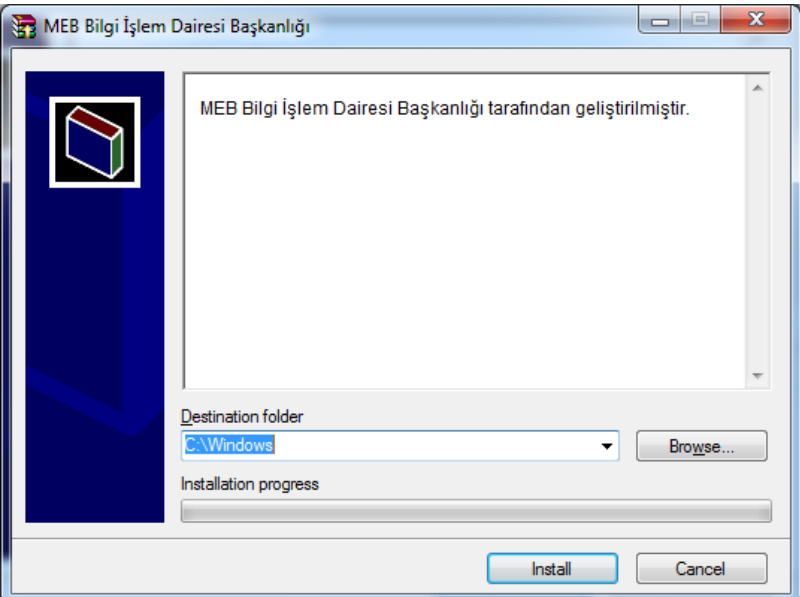

**8. Bilgisayarım Ana Klasörü içerisinde C:\Windows(Windowsun kurulu olduğu dizin) Klasöründe "Kur" Dosyası Bulunur ve Üzerinde Mouse Sağ Tuşa Basılır.**

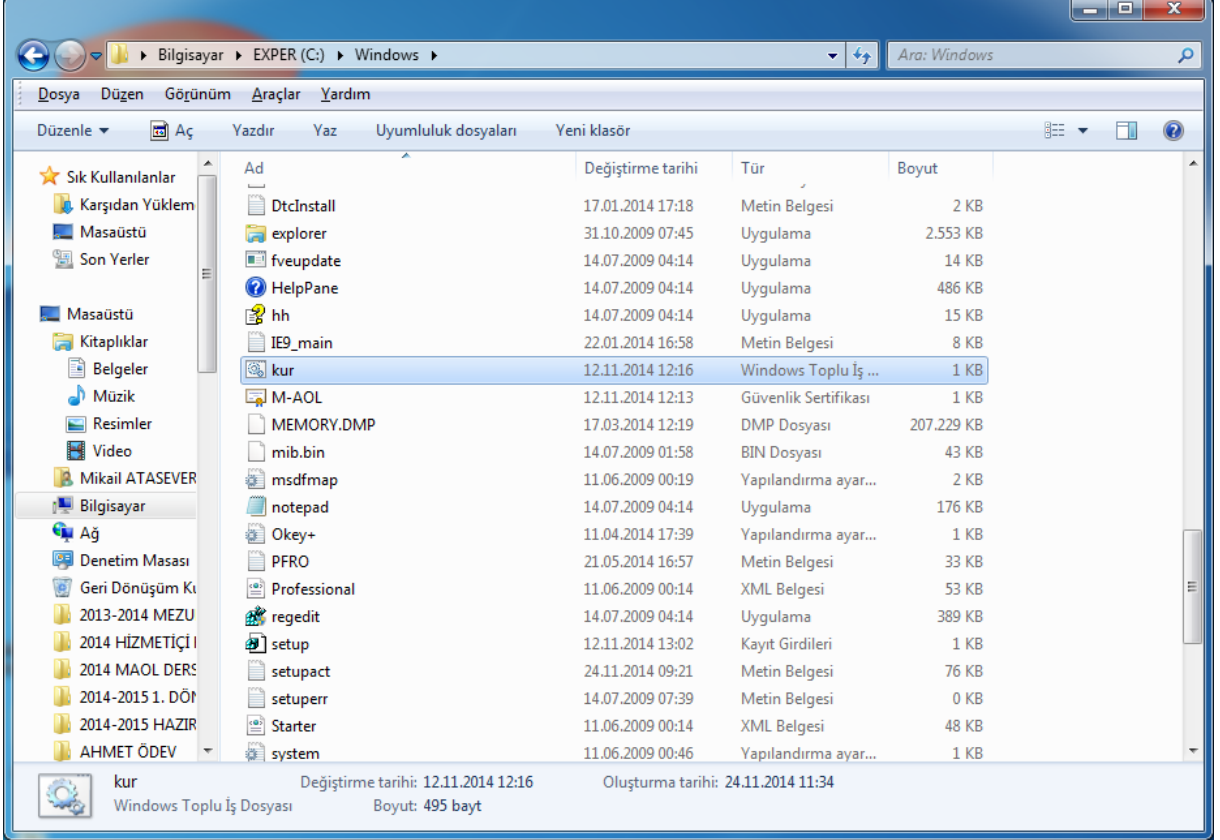

# **9. Sağ Tuş Menüsünden "Yönetici Olarak Çalıştır" Seçeneği Tıklanır.**

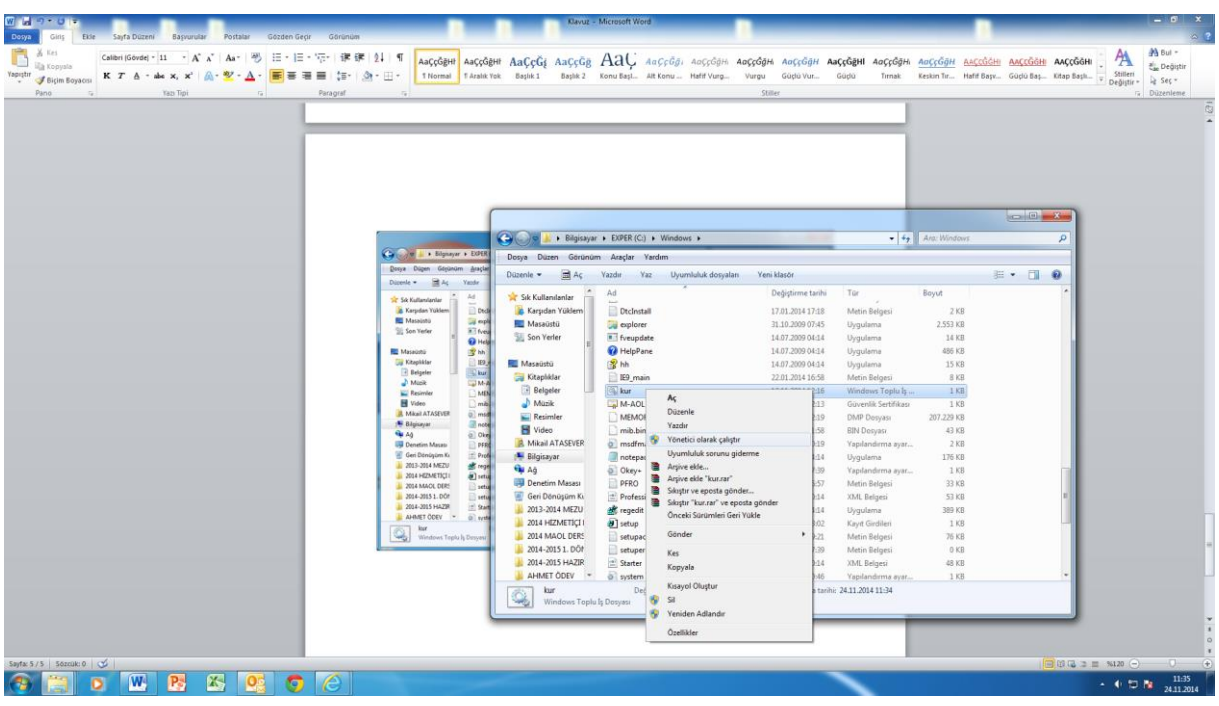

#### **10.Program Kurulum Aşamasına Gelmiştir. "Next" Butonuna Basarak Kuruluma Devam Edilir.**

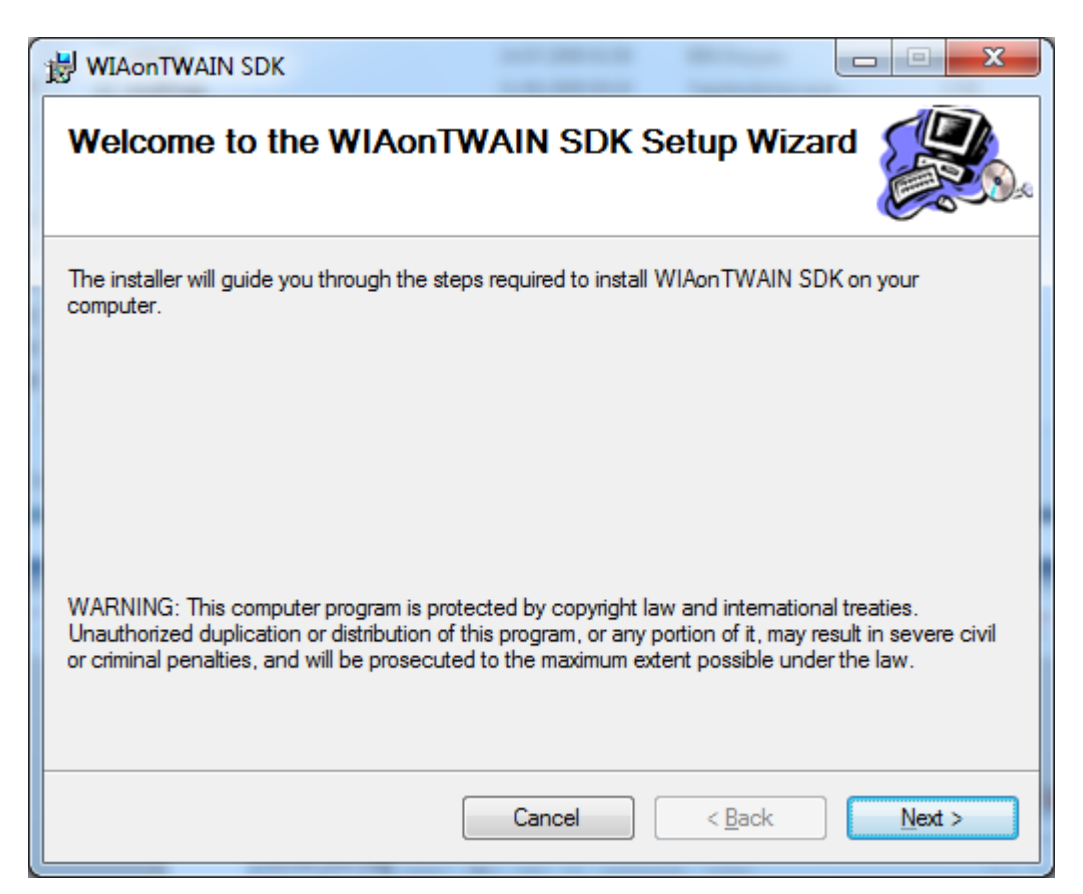

**11.Kurulumun Son Aşamasında Windows Güvenlik Uyarısı Çıkacaktır. "Bu sürücü yazılımını yine de yükle" Seçeneği Tıklanır.**

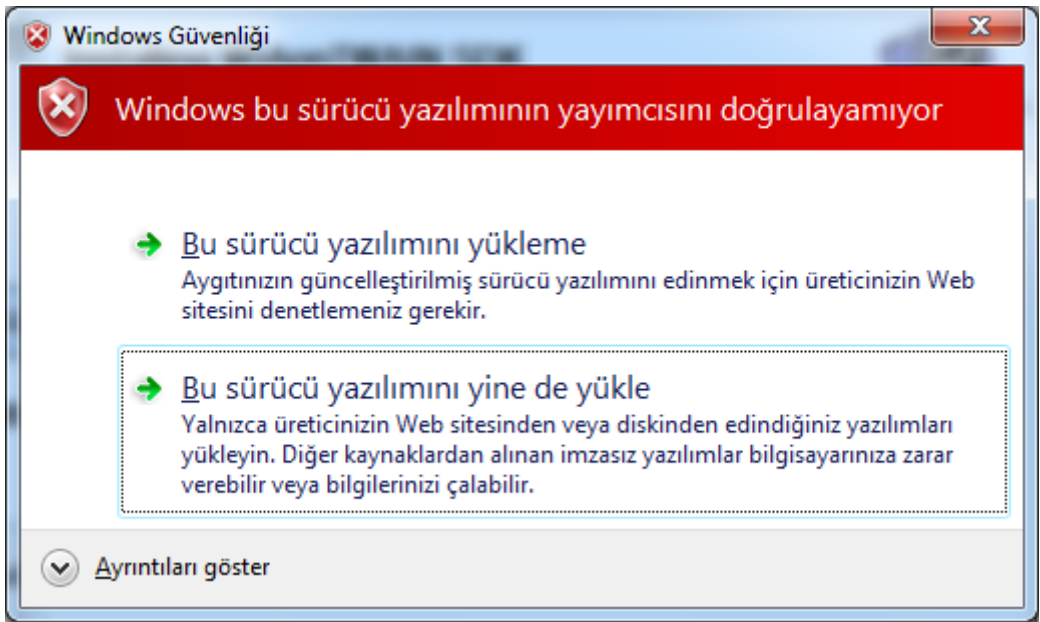

## **12.Kurulumun Son Aşamasında "Close" Butonu Tıklanarak Program Kurulumu Tamamlanır.**

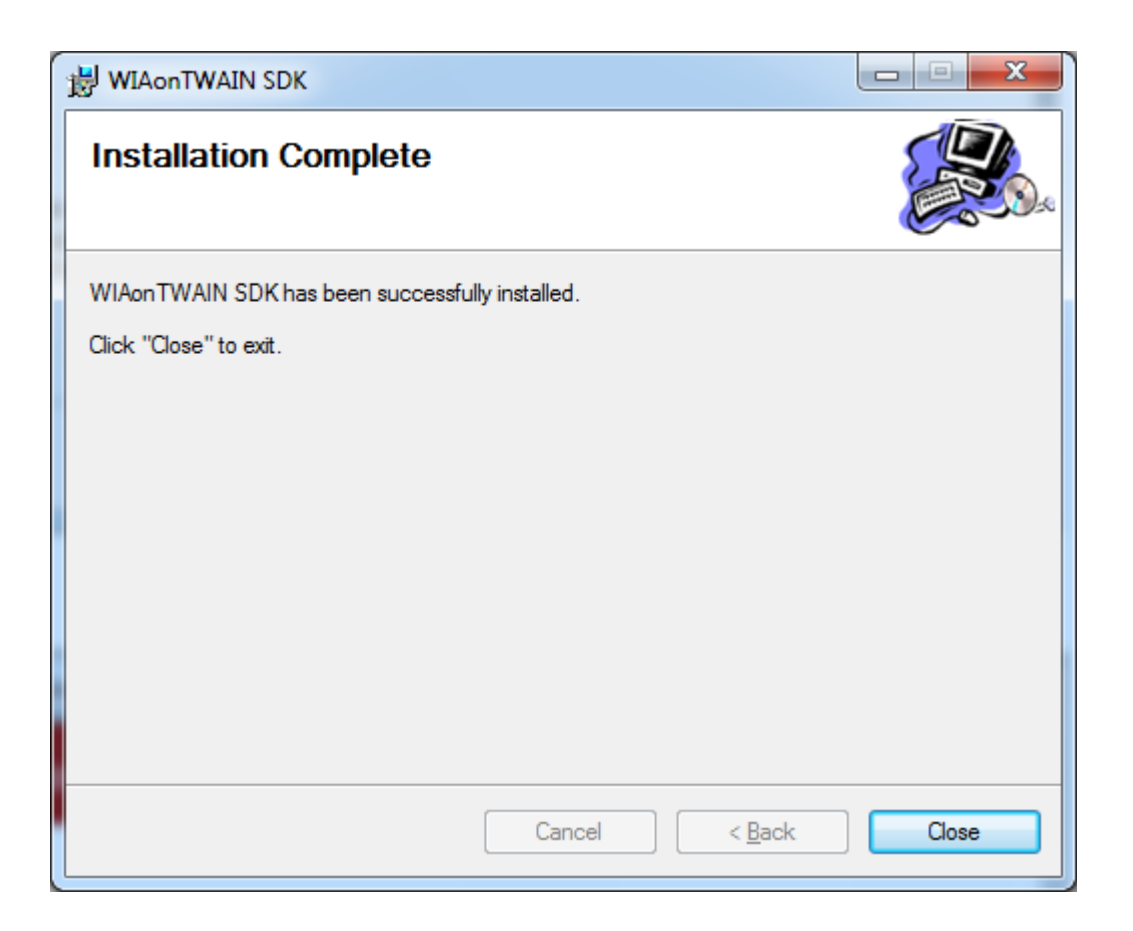

*Not: Windows xp ve alt sürümlerde manuel kurulum şarttır. Sisteminiz XP ve alt sürüm ise Bilişim Teknolojileri Öğretmeninden yardım alınız.*